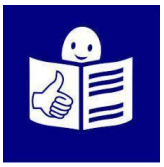

# Utilisation de l'outil de vote **IDemocracy**

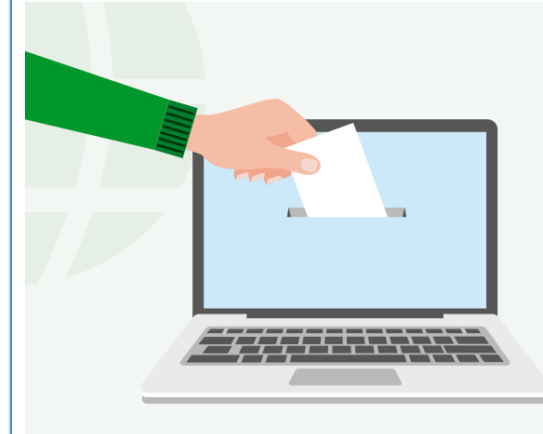

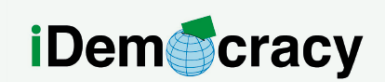

A project for the right to participation of people with intellectual disabilities through technology

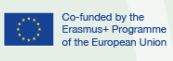

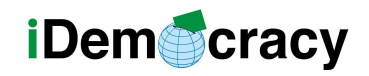

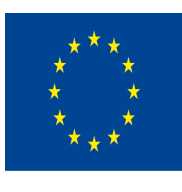

## Qu'est-ce que l'outil de vote IDemocracy ?

L'outil de vote IDemocracy

est un outil pédagogique numérique.

Il permet aux formateurs de créer des campagnes de vote numériques pour les personnes présentant une déficience intellectuelle ou un trouble du développement.

Les personnes ayant une déficience intellectuelle ou un trouble du développement peuvent participer à des campagnes de vote en ligne. Elles peuvent également créer des campagnes de vote et consulter leurs résultats. L'outil de vote peut être utilisé depuis un ordinateur, une tablette et un téléphone portable.

#### Comment voter dans une campagne en ligne

Vous pouvez voter dans les campagnes en ligne créées par une autre personne ayant une déficience intellectuelle, un professionnel ou une personne de soutien.

Les étapes pour pouvoir voter sont les suivantes :

1. Vérifiez votre boîte aux lettres électronique.

2. Ouvrez le message d'invitation à participer à une campagne.

Vous recevrez un message comme celui de l'image.

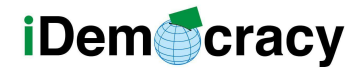

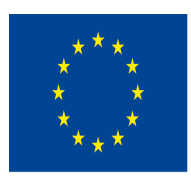

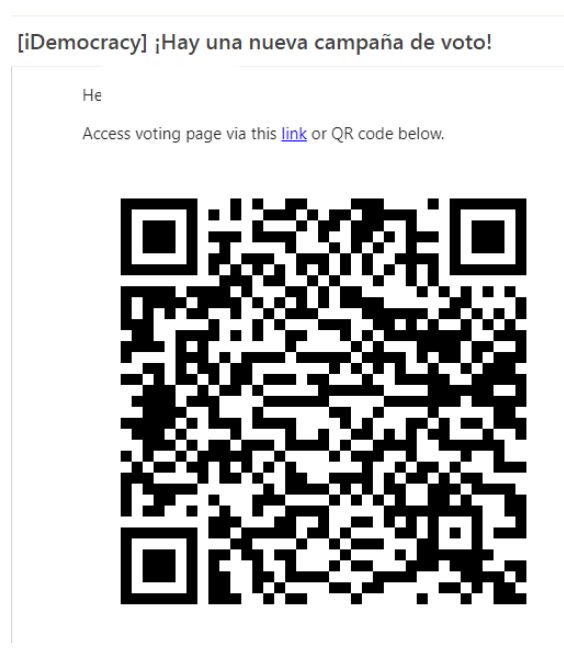

3. Pour voter, vous avez deux possibilités.

Vous pouvez voter en cliquant sur le mot lien,

mais vous pouvez aussi voter en scannant le code QR.

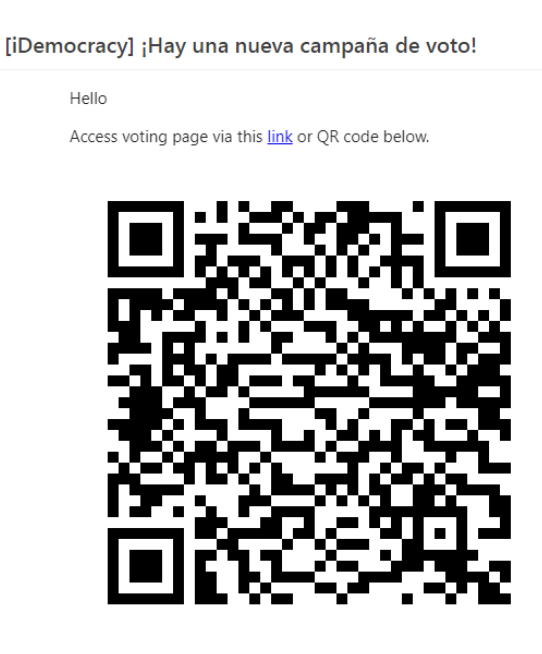

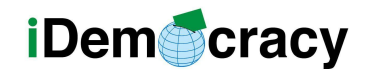

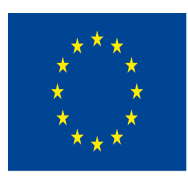

4. Lorsque vous entrez dans la campagne de vote vous voyez la question et les réponses possibles.

5. Choisissez la réponse que vous voulez et appuyez sur le bouton d'envoi.

## Écran du profil de l'utilisateur

Sur l'écran du profil de l'utilisateur

vous pouvez voir les informations générales de l'utilisateur.

L'utilisateur est toute personne

qui peut voter ou créer des campagnes

sur la plateforme de vote IDemocracy.

Sur l'écran du profil, vous pouvez voir les informations suivantes :

- 1. Le nom de l'utilisateur.
- 2. L'adresse e-mail.
- 3. Photo du profil.
- 4. Bouton Campagnes.

Voici les informations

des campagnes pour lesquelles vous n'avez pas encore voté

ou des campagnes pour lesquelles vous avez déjà voté.

5. Bouton Votes.

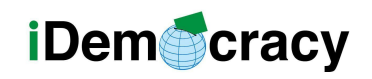

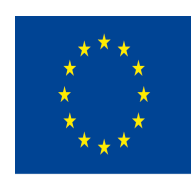

Voici les votes que vous avez effectués.

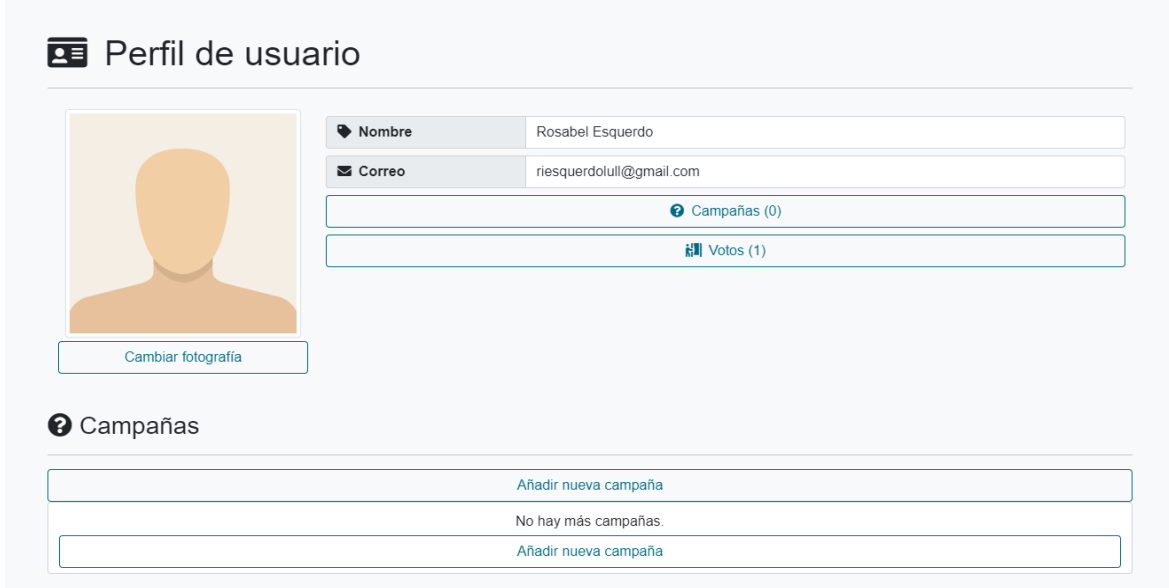

## Comment accéder au profil de l'utilisateur

Les étapes que vous devez suivre Pour accéder à votre profil d'utilisateur sont les suivantes

- 1. Connectez-vous à votre messagerie.
- 2. Vérifiez votre boîte de réception.

3. Ouvrez le message qui vous a été envoyé par IDemocracy. Voici un exemple.

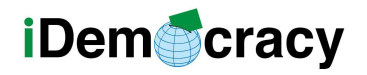

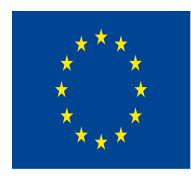

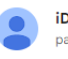

iDemocracy <dejvou.test@seznam.cz para mí

Hello Rosabel Esquerdo! Access the app via this link or QR code below

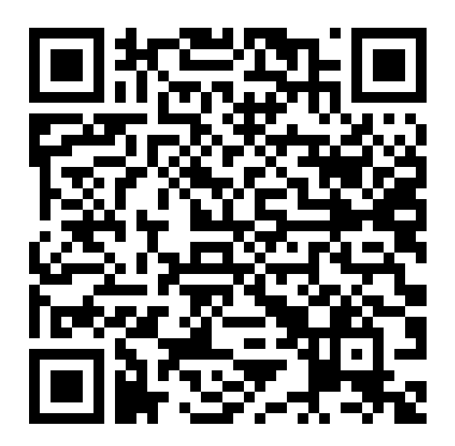

#### 1. Cliquez sur le mot lien ou scannez le code QR.

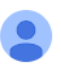

iDemocracy <dejvou.test@seznam.cz> para mí ·

Hello Rosabel Esquerdo!

Access the app via this link or QR code below.

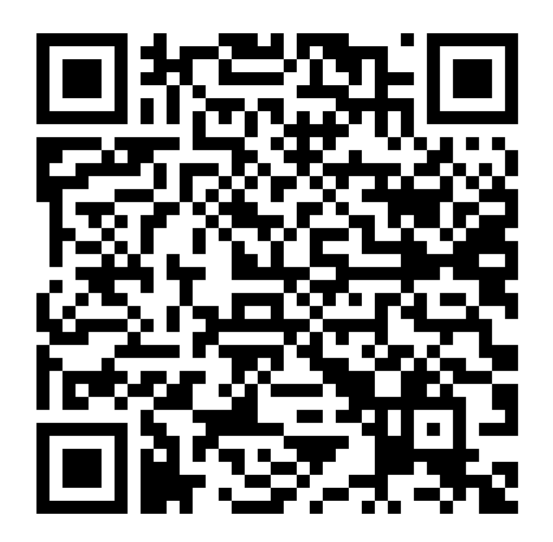

Lorsqu'une personne ayant une déficience intellectuelle n'a pas reçu ce courriel d'accès,

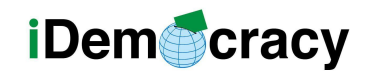

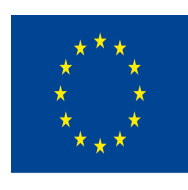

la personne responsable de la campagne

peut vous montrer son code QR afin qu'elle puisse accéder à son profil.

Lorsque vous votez dans une campagne vous pouvez également accéder à votre profil d'utilisateur.

Les étapes à suivre sont les suivantes :

1. Recherchez le bouton avec votre nom dans la barre supérieure de l'écran. 2. Cliquez sur votre nom.

Rosabel Esquerdo Lull G Salir

#### Comment changer l'image du profil de l'utilisateur

Vous pouvez modifier votre photo de profil.

Les étapes sont les suivantes :

1. Accédez à l'écran du profil utilisateur.

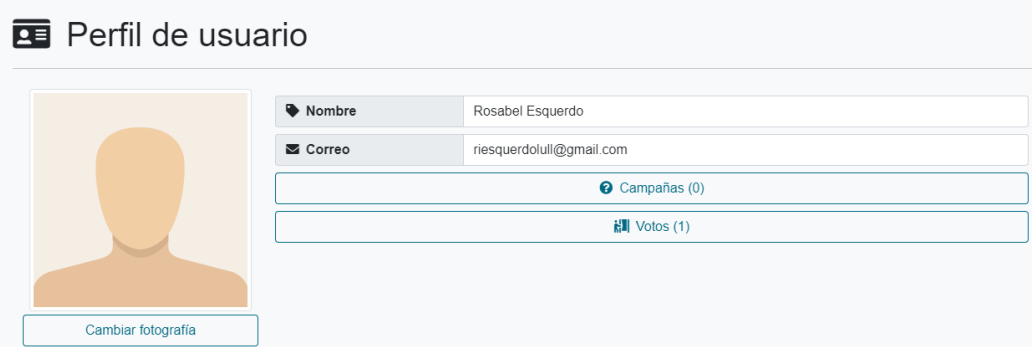

"Le soutien de la Commission européenne à la production de cette publication ne constitue pas une approbation de son contenu, qui ne reflète que les opinions des auteurs, et la Commission ne peut être tenue responsable de l'usage qui pourrait être fait des informations qu'elle contient."

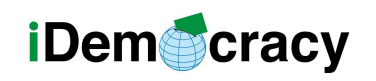

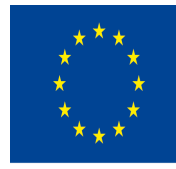

1. Cliquez sur le bouton de changement d'image.

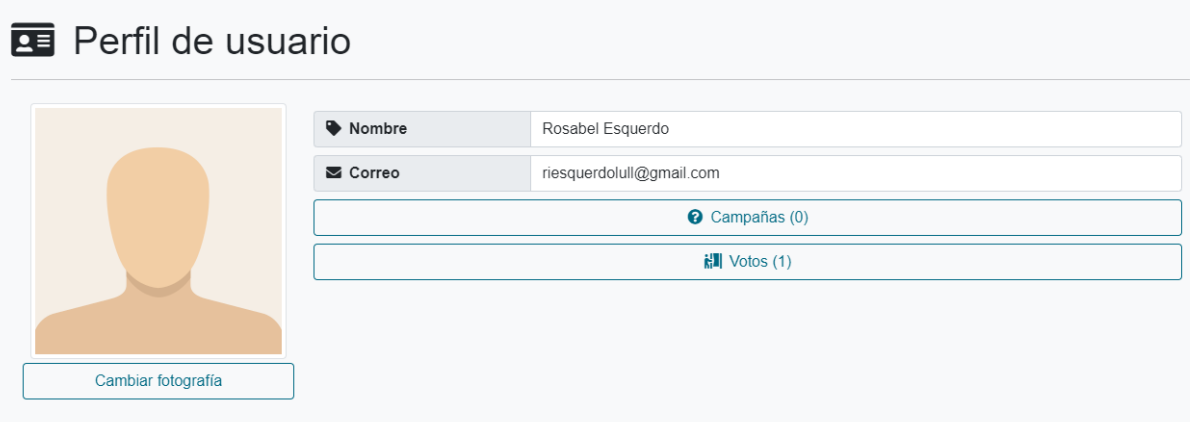

1. Recherchez la photographie sur votre ordinateur,

téléphone ou tablette.

- 2. Sélectionnez la photo.
- 3. Cliquez sur accepter.

#### Ajouter une nouvelle campagne

La personne ayant une déficience intellectuelle peut ajouter une nouvelle campagne à partir du bouton **Ajouter** une nouvelle campagne dans son profil d'utilisateur.

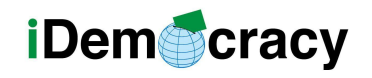

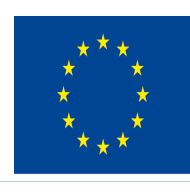

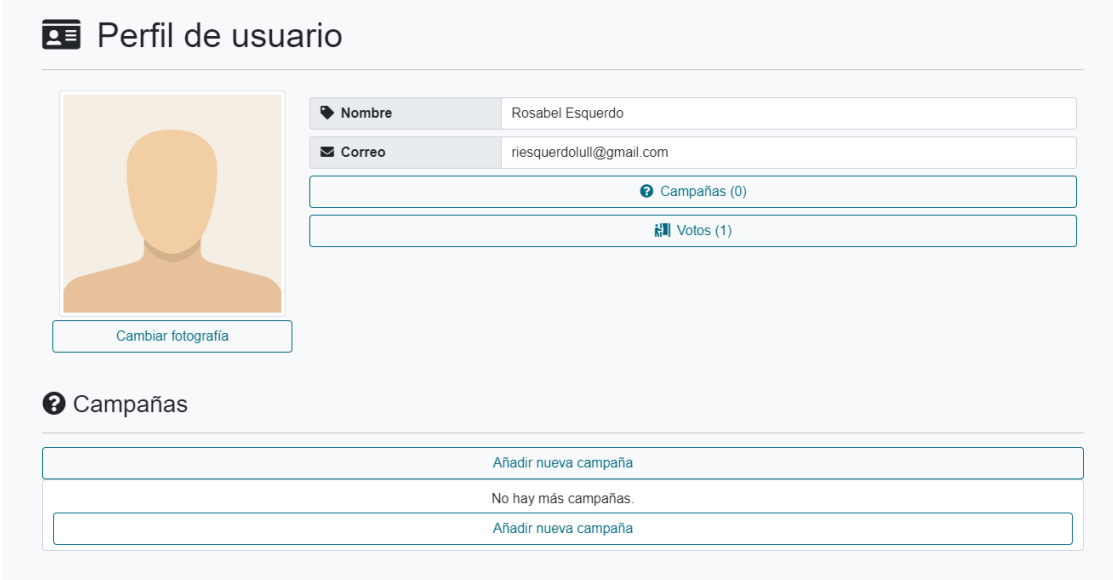

Lorsque vous cliquez sur le bouton, une fenêtre apparaît demandant le nom de la campagne

et la question pour laquelle vous souhaitez voter.

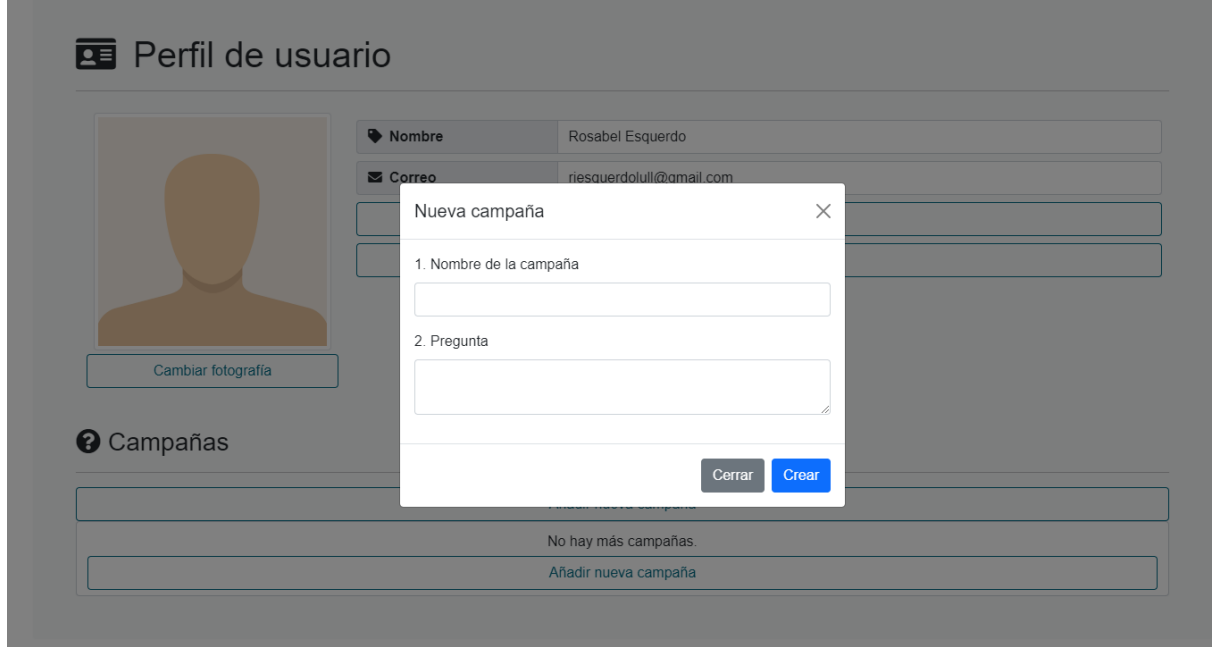

Saisissez les informations relatives à la nouvelle campagne et cliquez sur le bouton **Créer.**

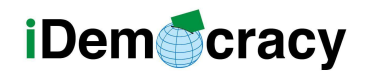

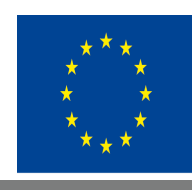

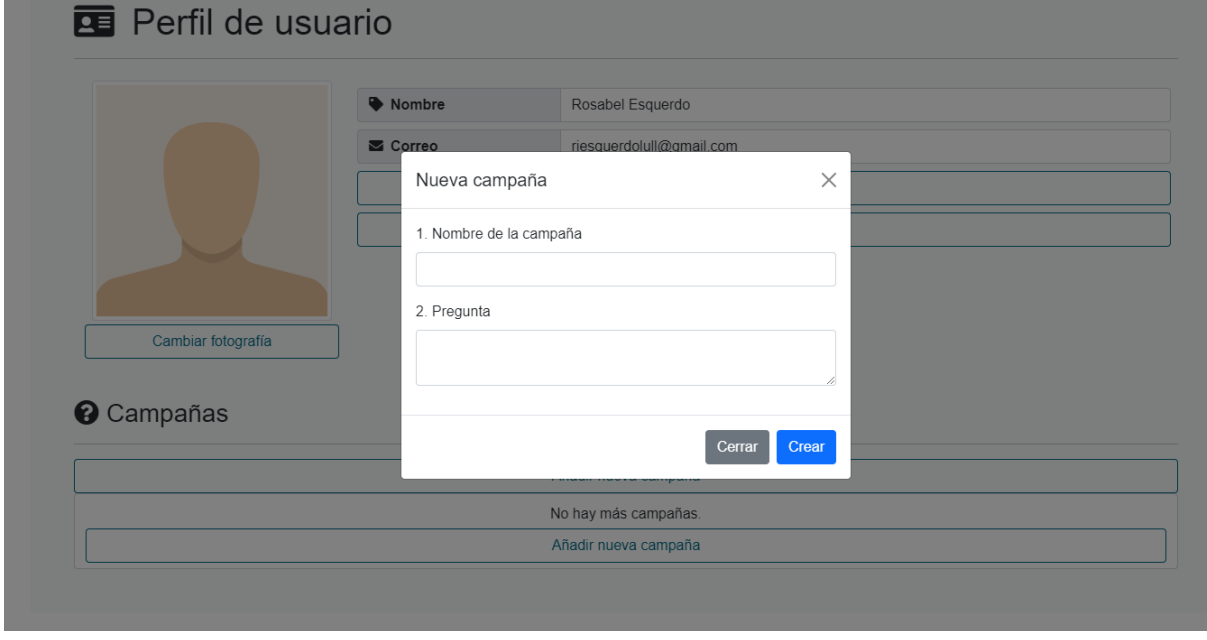

Puis une autre fenêtre apparaît pour que vous écriviez une réponse pour voter dans cette campagne.

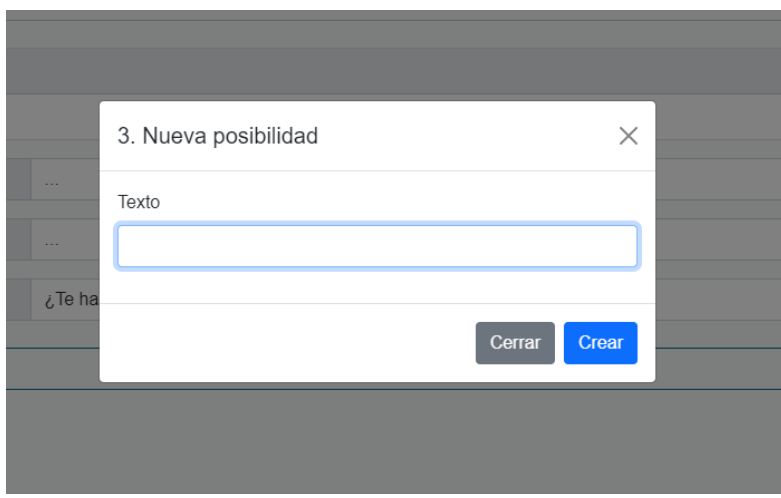

Rédigez la réponse et cliquez sur **Créer.**

La campagne est enregistrée, mais vous pouvez ajouter ou modifier les informations relatives à la campagne.

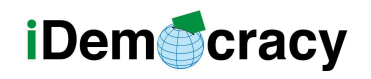

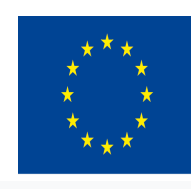

#### **O** Detalle de campaña

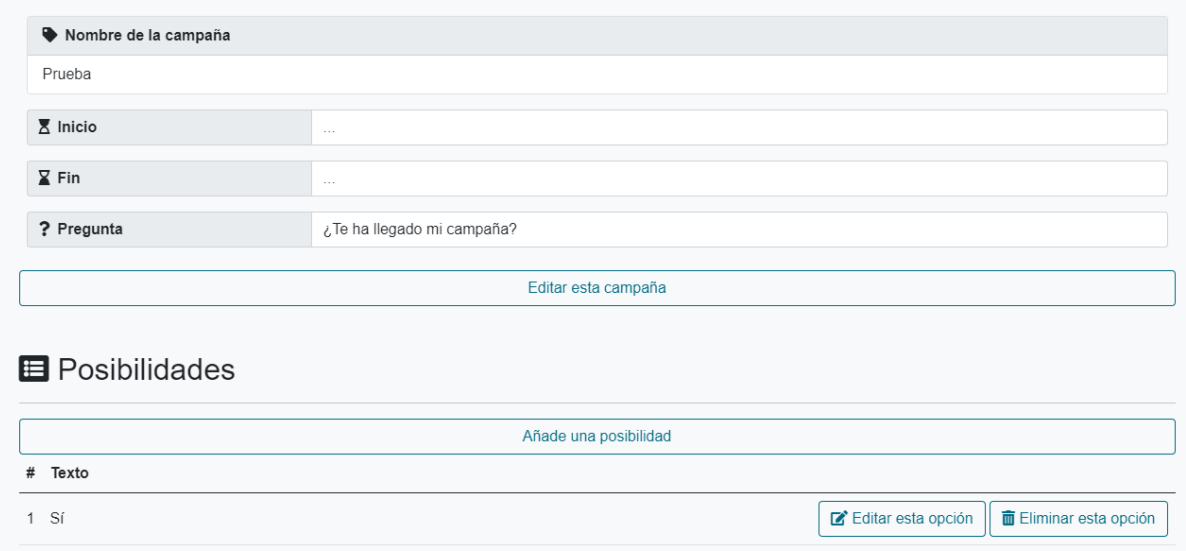

En cliquant sur le bouton **Modifier cette campagne,**

vous pouvez ajouter ou modifier les informations de la date de la campagne ou la question de la campagne.

En cliquant sur le bouton **Ajouter une possibilité,** vous pouvez ajouter de nouvelles réponses pour ce vote.

Après avoir créé la campagne,

un message apparaîtra en bas de l'écran.

Dans l'image, vous pouvez voir un exemple.

Avant d'envoyer la campagne aux personnes que vous voulez faire voter, la personne responsable, le professionnel ou la personne de soutien doit ajouter les utilisateurs qui peuvent voter et envoyer le message d'invitation à la campagne.

Les personnes ayant une déficience intellectuelle qui utilisent l'outil de vote ne peuvent pas ajouter d'utilisateurs. Elles peuvent seulement voter et créer de nouvelles campagnes de vote, mais avec l'aide et la supervision d'une personne de soutien ou d'un professionnel.